**06**

## PART **Software : DR-Visual Logic HOVIS**

# Programming Individual Module : Motion > Move

## Move Example Step by Step

#### Example Description

Move module loads the robot motion saved in the DRC controller and applies it to the program. Robot motion can be loaded by the number, and if required, names can be checked from DR-SIM. This program will repeat running the motion creatd by DR-SIM on the robot indefinitely. This is a relatively complicated program useful for reliability test or for demostration purposes.

\* Motions and Motion numbers used in this example are not same as the provided basic motion. This example assumes motion was created by DR-SIM and downloaded to the DRC. To download motion go to www.hovis.co.kr/guide

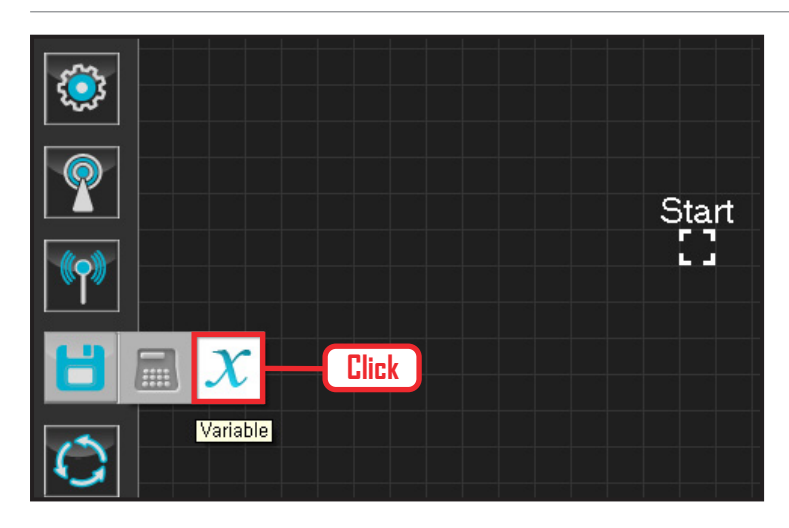

#### **01 Assign Variable**

Operating the robot is same as operating the robot servo motor. Value has to be assigned so that servo will be able to operate.

Click Data > Variable module.

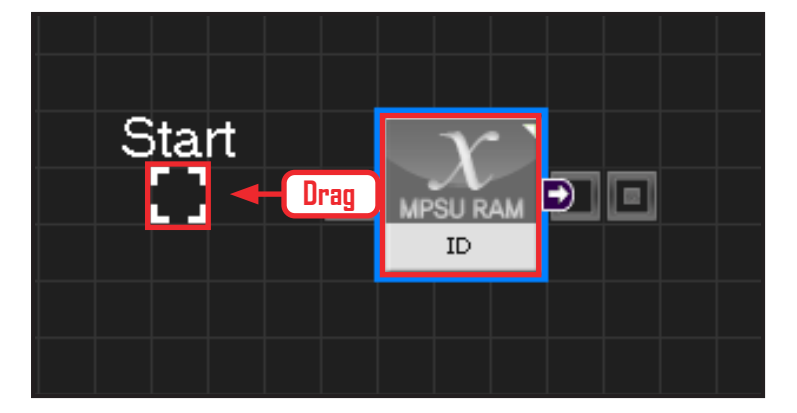

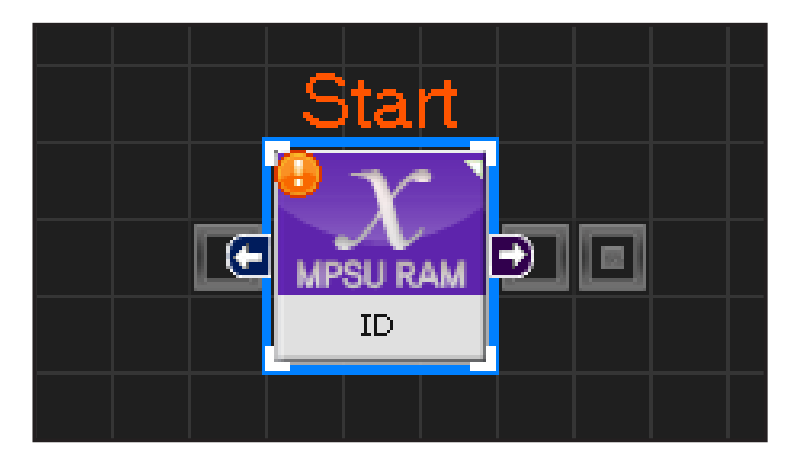

## **02 Start**

Click and drag the connecting line located at left side of the module to the Start Point and dock.

#### **03 Start Programming**

When the module and the Start Point is docked properly, module will become active and change color as seen in the photo to the left. This means programming has started.

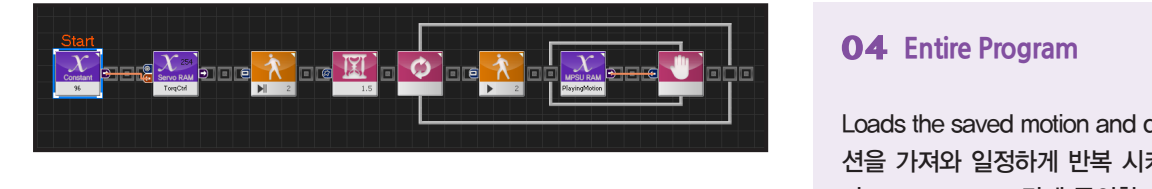

#### **04 Entire Program**

Loads the saved motion and duplicates 저장된 모 션을 가져와 일정하게 반복 시키는 프로그래밍입니 다. Motion ready 값에 주의합니다.

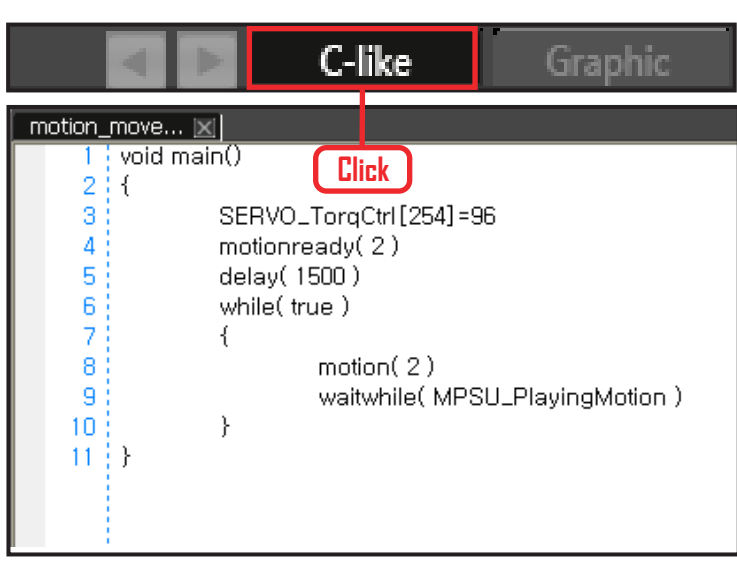

### **05 Viewing C-Like**

Click the 'C-like' tab near the top right and task programming window will open as shown in the photo to the left. This is the task window of the entire program. Codes are very similar to the C language structure so studying the codes will help the user become familiar with the C language structure. Cursor will jump follwing the clicked module, making it easy to see the module changing to text.

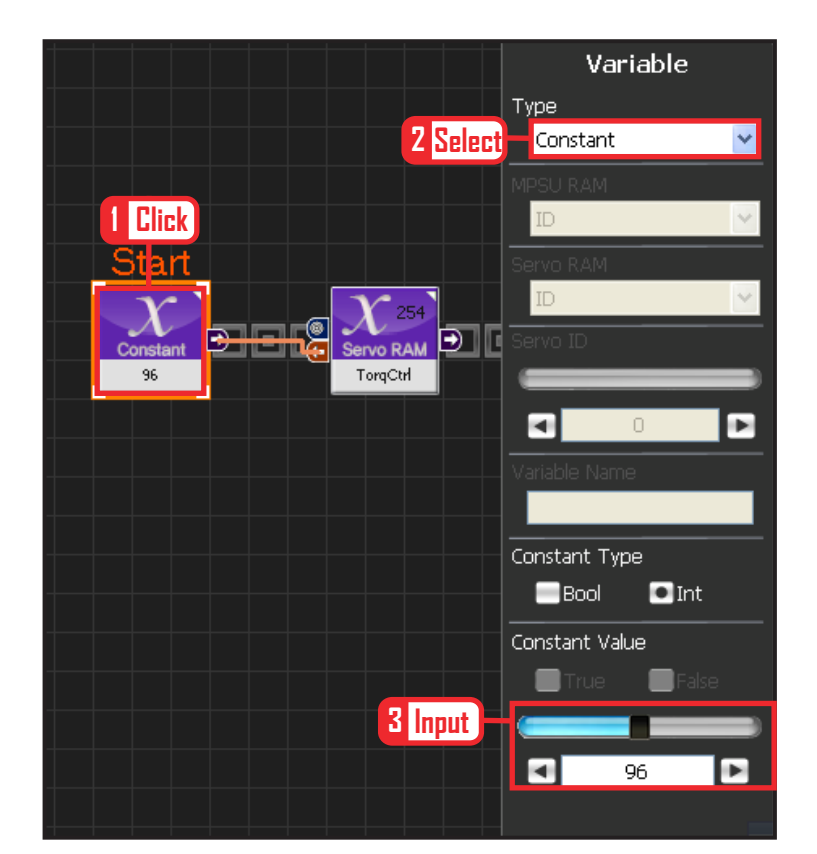

#### **06 Variable Setup**

This section makes the servo motor to operate on it's own. Select Constant as the Variable Type. In properties, set constant value as 96.

When 96(0x60) is entered in the servo TorgControl register, servo becomes ready to operate. This value is sent to the torque value of the next moduel through the output connector.

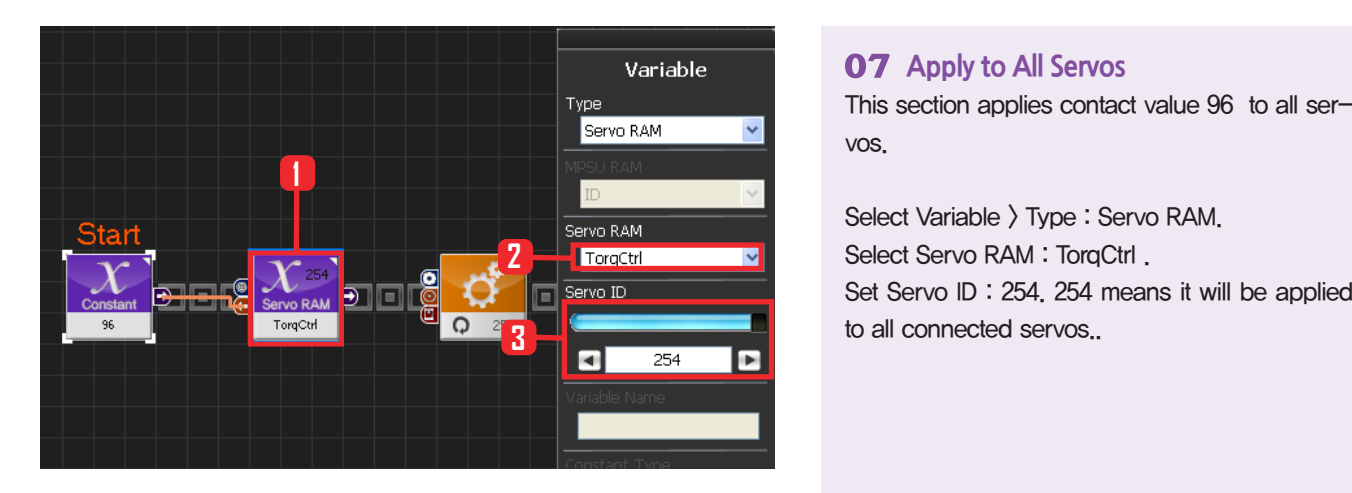

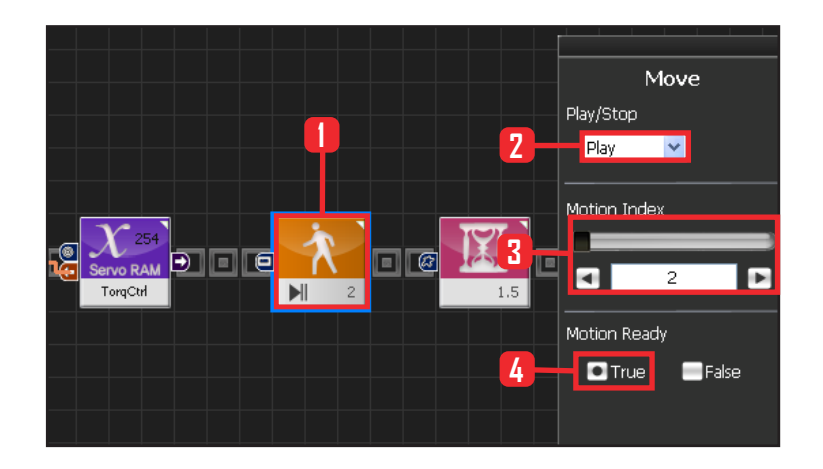

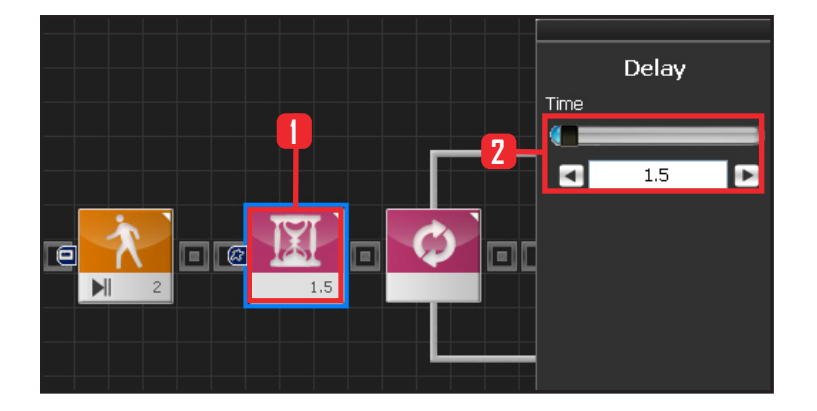

#### **07 Apply to All Servos**

vos.

Select Variable > Type : Servo RAM. Select Servo RAM : TorqCtrl . Set Servo ID : 254. 254 means it will be applied to all connected servos..

#### **08 Motion Ready**

When the motion is loaded, robot may make a sudden movement or motion change from the current position. If the difference between the current position and the start of the motion is drastically different, it may cause stress to the motors or pose danger to the user. To prevent such an occurence 'Motion Ready' is used to give time for motion to start.

Select Motion > Move.

Select Play/Stop : Play .

Select Motion Index : 2. Load motion No 2. As a reference, motion No 2 in this progam makes the r obot sit and stand. It does not necessarily have to be No 2. User can select another motion No to use. Select Motion Ready : True . When True is selected, robot will slowly change to starting position of the moiton.

#### **09 Delay**

To prevent the motion from starting before Motion To prevent the motion from starting b<br> **2 1.5 1.5 2 Ready ends, set Delay value to 1.5s.** 

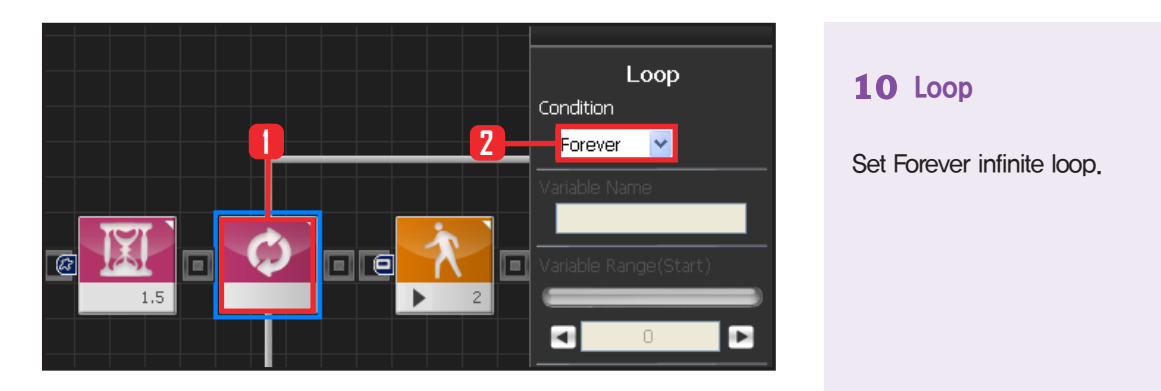

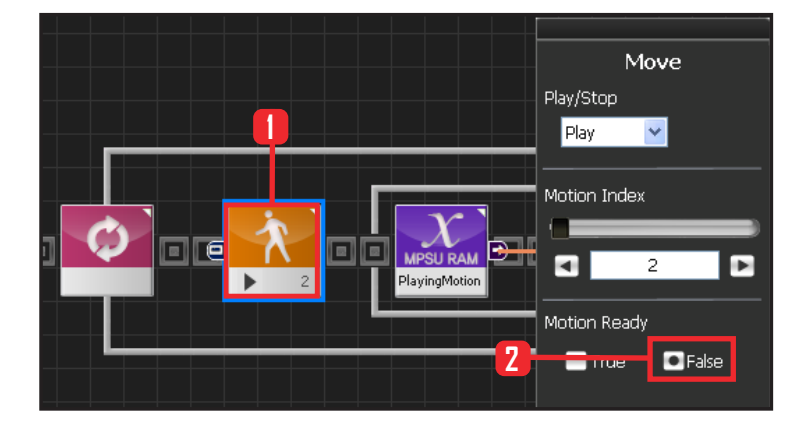

## **10 Loop**

#### **11 Motion Movement**

If Motion Ready value is set to False, motion will run from start to finish. Select Motion Ready : False .

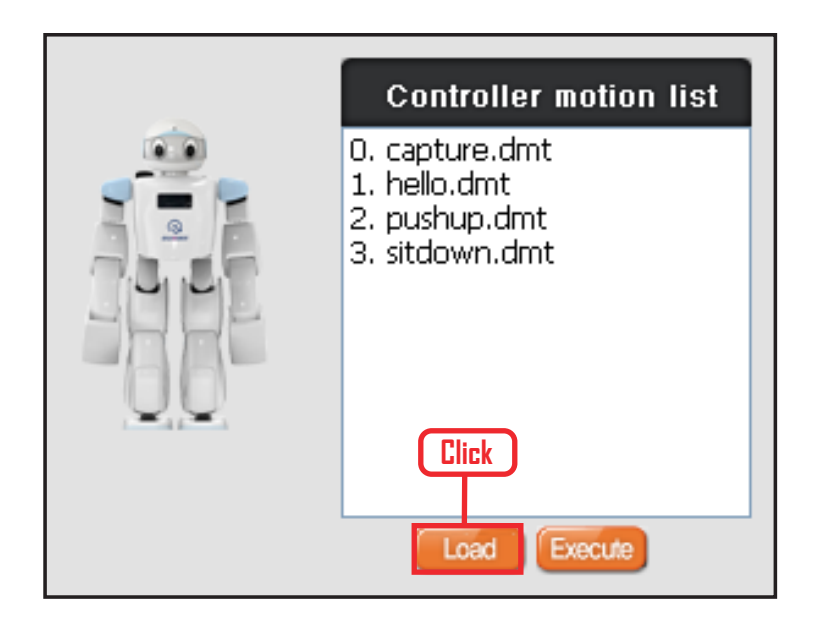

#### **Reference: View Motion**

To view the list of motions in the controller, connect to the robot and click robot setting from DR-SIM.

No 2 motion Robot sits and stands.

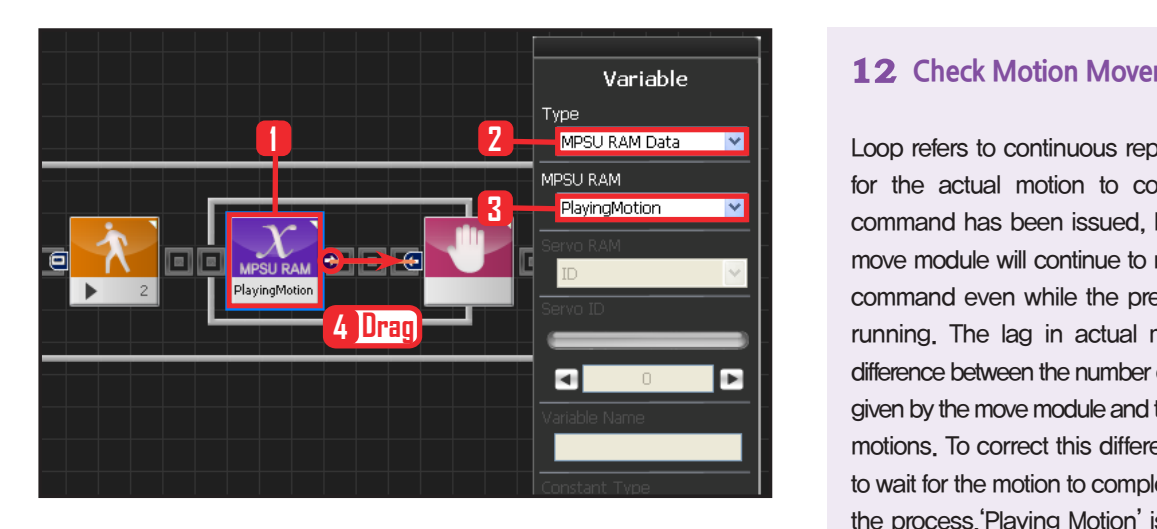

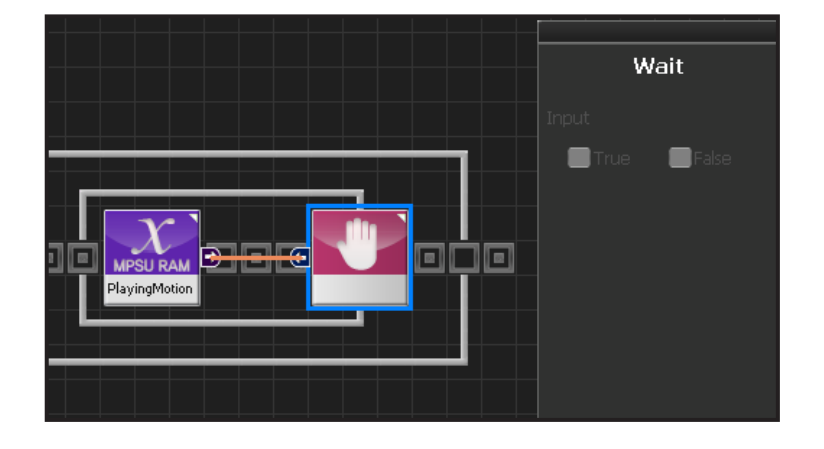

#### **12 Check Motion Movement**

Loop refers to continuous repetition. It takes time for the actual motion to complete after Move command has been issued, but loop with single move module will continue to run and give motion command even while the previous motion is still running. The lag in actual motion will result in difference between the number of motion commands given by the move module and the number of actual motions. To correct this difference, loop will need to wait for the motion to complete before repeating the process.'Playing Motion' is found within Variable > MPSU RAM Data.

 'Playing Motion' is a variable that checks whether the motion is in process. Loop will wait for the current motion to end if 'wait' is added to the 'Playing Motion'.

Select Data > Variable Module. Select Type : MPSU RAM Data Select MPSU RAM : Playing Motion Add Wait module to the output connector.

#### **13 Wait**

Wait untill the motion ends. Go to the begining and repeat when motion ends.

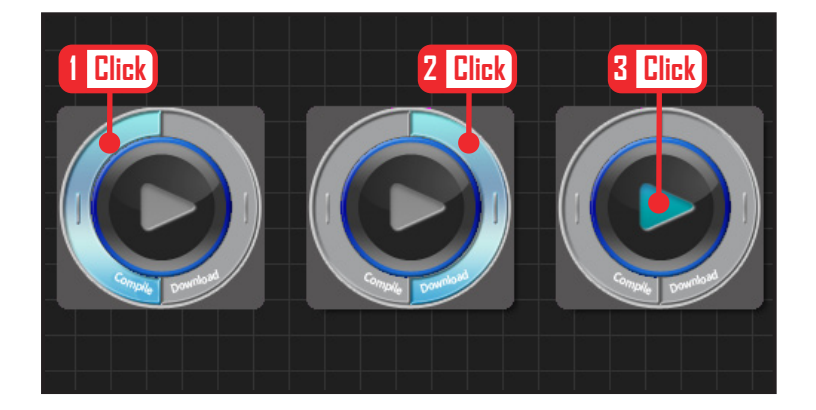

#### **14 Compile, Download, Run**

Click left icon to compile. If no compile error is found, click right icon and download to robot. After the downoad is complete, click the arrow like run button in the middle to apply the program to the robot.

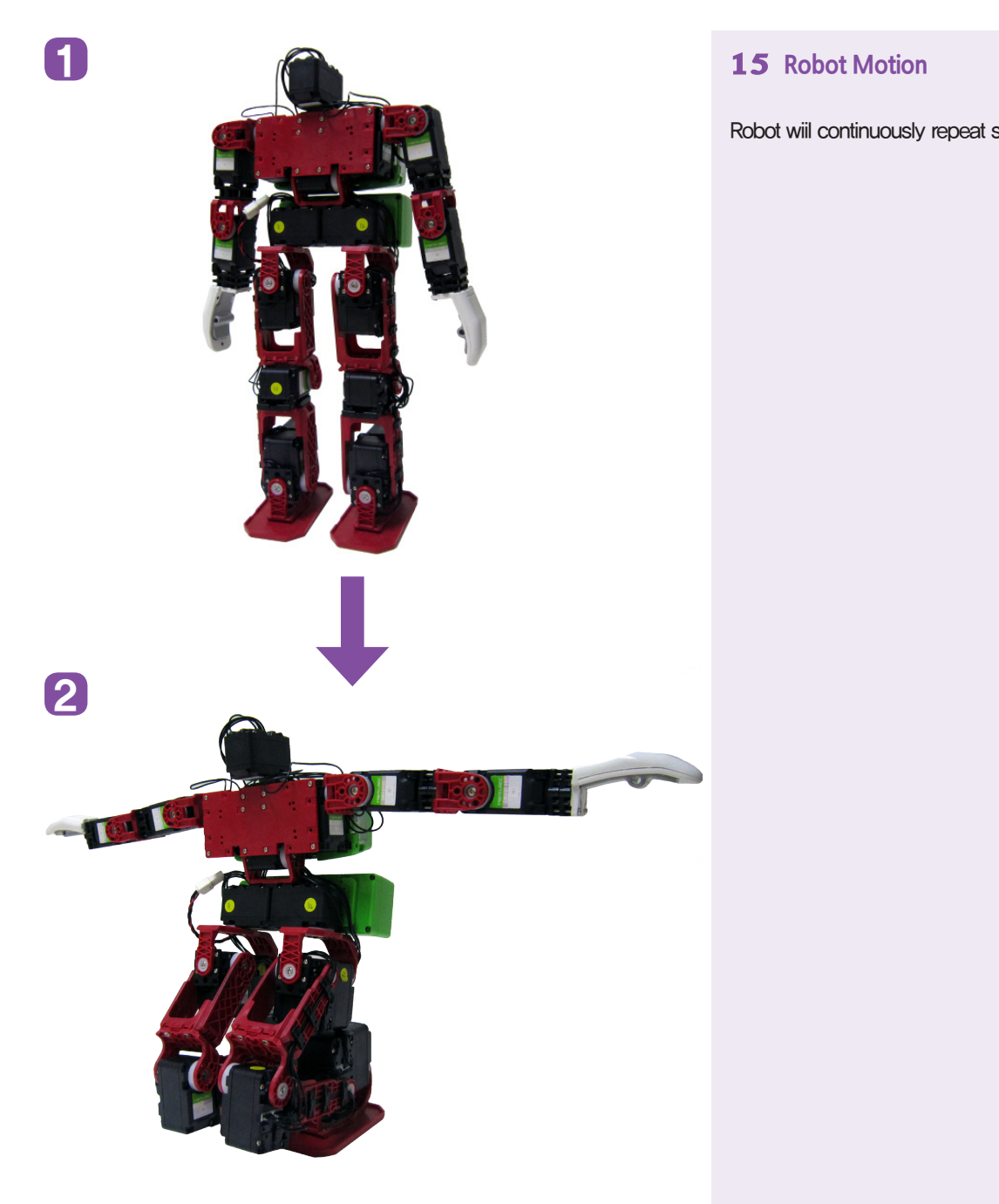

Robot wiil continuously repeat sit and stand motion.